## iPadの自宅のWi-Fi接続設定方法

## 【事前準備】

- ・家庭のWi-Fiルーターの「SSID」と「パスワード」を確認してください。
- ・家庭のWi-Fiルーターの電源がONになっていることを確認してください。

(Wi-Fiルーターの裏側のラベルに「SSID(ユーザー名)」と「パスワード」が記載されています。)

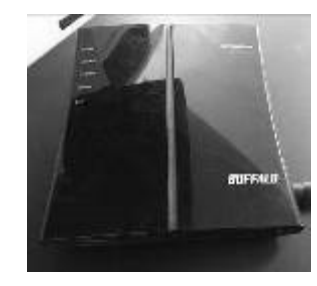

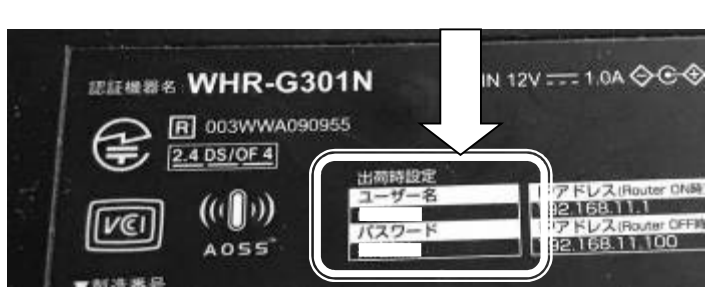

①「設定」をタップします。(あ)

②「Wi-Fi」をタップします。(い)

・Wi-FiをONにして設定してください。(う)

・画面右側にご家庭のWi-Fi名が表示されます。(え)

・ご家庭のWi-Fi名(SSID)をタップし、使用する Wi-Fiルーターに記載されているパスワードを入力します。 (※ 一度接続すると、二度目以降は自動で接続されます。)

その他

③ ②の手順でWi-Fi名(SSID)が表示されない場合は、「その他」(お)をタップします。

名前:ご家庭に設置されているWi-Fi名 (SSID) (か) (け) セキュリティ:ご家庭の設定(き) キットワーク情報を入力 パスワード:Wi-Fiルーターのパスワード(く) キャンセル ほかのネットワーク 1918 を入力し、接続をタップします。(け) (か) 名前 ネットワークき Buffalo-G-CDF0  $4 \cdot 6$ catv\_Wi-Fi  $a \in C$ (き) セキュリティ WPA2/WPA3 > Wi2\_club  $\theta \in \mathcal{C}$ 

(あ)

④Wi-Fi接続の確認

- ·接続しているWi-Fiにはチェックマーク (レ)が表示されます。(こ)
- · iPadの画面右上部にWi-Fi接続を示すアイコン ◇ が表示されます。(さ)

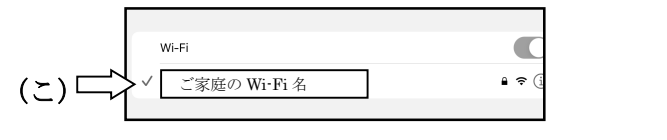

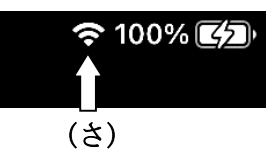

(く)

⑤接続ができない場合は、学校に連絡してください。

(お)

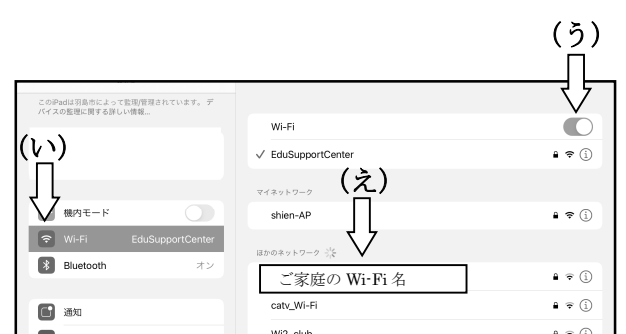